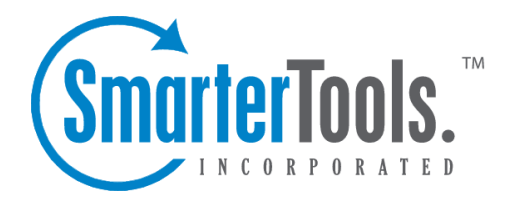

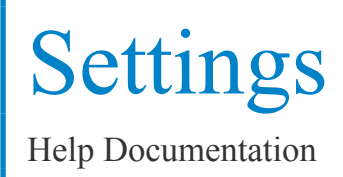

This document was auto-created from web content and is subject to change at any time. Copyright (c) 2018 SmarterTools Inc.

# **Settings**

# **My Settings**

The options in the My Settings page allow end users to customize the way SmarterMail works. No changes are saved until you click on the Save button. The options are each explained below, separated by the tab on which they reside.

## **Mailbox**

Username - Your email address as it should be entered in email clients to ge<sup>t</sup> your email

Current Password - If you wish to change your password, enter <sup>a</sup> new password in the space provided. Note: If you do not wish to change your password, you may leave the password fields blank.

New Password - The Password you would like to become your new password.

Confirm Password - In order to ensure you typed your new password correctly, enter it again in this space.

Display Name - Your full name will be included in the From field of emails

Reply-to Address - If you wish to have replies to your emails sent to <sup>a</sup> different email address, enter it here.

Time Zone - Choose the time zone that you wish to use in SmarterMail. Daylight Saving Time is automatically managed by SmarterMail.

Bypass Greylisting - Check this box if you wish to disable greylisting spam filtering for your mailbox. Greylisting is an effective anti-spam method but does have possible disadvantages.

# **Forwarding**

Forwarding address - If you wish to send copies of all incoming mail to <sup>a</sup> different email address(es), enter that address(es) here. For example, if your mobile phone has an email account and you will be away from your computer, enter the mobile phone's email address here to receive the emails on your mobile phone. To forward emails to multiple addresses, simply add <sup>a</sup> semicolon after each email address.

Forwarding exclusions - If you wish to limit what emails are sent as forwards, you may choose to do so with this option to avoid forwarding spam.

Delete message on forward - Check this box to delete the message from the inbox of the original email account after forwarding it to the new email address.

### **Webmail**

Sort messages by - When viewing the messages in <sup>a</sup> folder, they will be sorted according to the option chosen in this drop down. By default, messages are sorted by date in descending order.

Show Preview Pane - When this is checked <sup>a</sup> preview panel will display at the bottom of the message list that will show you the message before double clicking it to view it in <sup>a</sup> full screen. This may not work as well on older computers, or on certain browsers like Opera, Safari, or IE for Macs.

Scroll Long Menus - Certain drop down menus, such as Move, can grow rather long making it difficult to view all the menu items. Selecting the Scroll Long Menus checkbox will cause the possible options to display in <sup>a</sup> scrollable list. De-selecting this checkbox will cause the available options to display as one long continuous list even if the list length exceeds the available display area.

Messages per Page - When viewing the messages in <sup>a</sup> folder, this option lets you customize how many emails will appear per page.

Auto Refresh Rate - If this box has something besides Never chosen, the page that shows messages in <sup>a</sup> folder will automatically refresh after the chosen number of minutes.

Display Format - While you can choose to view <sup>a</sup> message in plain text or HTML while reading it, this option will allow you to choose the default viewing method.

• HTML - This option will display HTML content, if presen<sup>t</sup> in the email. This content can include stylistic elements, like fonts or colors, as well as hyperlinks and other formatting elements.

• Plain Text - This option will only display text. While it is less interesting (no fonts, images, etc), it is also much more secure and is faster to view than HTML.

Delete Action - Choose what happens to messages when they are deleted. The options are outlined below. For more information about deleted items, refer to the topic Deleting Messages .

• Move to Deleted Items folder - Deleted items will appear in the deleted items folder, which will need to regularly be emptied manually.

• Auto-Purge Folder - Remove the message and ge<sup>t</sup> rid of any other email messages that are marked for deletion.

• Mark as deleted - Does not actually delete the message. Flags the message for deletion, and it will not ge<sup>t</sup> removed until the folder is purged.

• Mark as deleted and hide - Does the same thing as "Mark as deleted" above. Be careful to

monitor your disk space usage when using this option, as it may fill up with what appears to be <sup>a</sup> small number of messages.

Enable hover bar in tables - In some browsers, the hover bar may take up too many resources. Disabling this option will still allow you to click on rows to edit items and view email, but will not show the hover bar.

Initial Page on Login - Choose which page you would like to see upon first logging in.

- My Today Page Gives you <sup>a</sup> nice overview of current items in your mailbox, RSS feeds, Calendar Items, etc.
- My Inbox Takes you directly to your Inbox

Skin - If the domain administrator allows users to change skins, select the skin you would like to use from the drop down list.

#### **Compose**

Spell Check Dictionary - Choose from any of the dictionaries that the administrator has installed on the server, or choose to auto-detect which dictionary to use from your browser's language setting.

Compose Format - Choose the method of email composing that you would like to use.

- HTML Use this option if you wish to add stylistic elements to your emails.
- Plain Text Use this for <sup>a</sup> simple method of email editing. You will not be able to change colors or fonts, but your emails will generally be much smaller and readable on more email clients.

Text Encoding - Choose the encoding that you wish to use for outgoing messages. Encodings define what character sets are used in messages you compose through the web interface.

Forwarding Method - There are several methods by which <sup>a</sup> message can be forwarded. Please see the list below to understand each of them.

- Normal Includes original content, including font styles from original message, as par<sup>t</sup> of the new message.
- Plain text only Inserts the plain text version of the original message into the new message. This is useful if you want to exclude links or fonts.
- Embed as attachment Attaches the original message to the new one. The message will not appear in the body of your message.

Reply Header Type - Choose whether to include <sup>a</sup> shortened basic header in your replies, or the full

Settings

header instead. For most users, basic headers will be sufficient. Basic headers include From, To, and Subject headings whereas the full header includes MIME type filter restrictions, etc.

Reply Text Indicator - If your compose method is plain text, this character will ge<sup>t</sup> added to each line of the original message in order to distinguish it.

Include previous replies in reply - If checked, the message you are replying to will ge<sup>t</sup> embedded in the new message.

Save copy of replies in Sent Items folder - If checked, all messages you send from the web interface will get saved in the Sent Items folder. If you send many messages, you may need to regularly delete items from the sent items folder.

Signature - Add text to this area for <sup>a</sup> 'signature' that will display at the bottom of each email message that is composed in the web interface.

# **Plus Addressing**

Plus Addressing is feature that allows you to automatically filter incoming email into folders without pre-creating the folders or filters to deal with them. A detailed description of this feature can be found in the topic Using Plus Addressing .

Plus Addressing Enabled - Check this box to turn on this feature. If this feature is disabled, the email will NOT be accepted.

Action - When <sup>a</sup> plus addressed email comes in, SmarterMail can act on it in several ways. See the list below for <sup>a</sup> description of each:

- Move to folder If the target folder exists, the incoming message will be placed into it. If the folder does not exist, it will be created. No more than 10 folders can be auto-created in this method during <sup>a</sup> six hour period to preven<sup>t</sup> abuse.
- Move to folder (if it exists) If the target folder exists, the incoming message will be placed into it. Otherwise, the email will ge<sup>t</sup> placed in the Inbox.
- Leave in Inbox Drops the message into your Inbox.

# **My Profile**

Your profile is your public contact information to others in your domain when they access the Global Address List through the web mail or through LDAP. Note: LDAP only supported on Enterprise **Edition** 

For ease of use, your profile has been separated into tabs that group related information. This information is outlined below.

## **Personal Info**

- Display As
- Full Name Note: Use the advanced link to allow entry of individual name parts.
- Other Email Address
- Instant Messenger
- Home Page
- Date of Birth
- Additional Info

## **Contact Info**

- Phone Numbers
- Fax Numbers
- Address Information

#### **Company Info**

- Name
- Job Title
- Department
- Office
- Address Information
- Website

# **My Auto Responder**

The auto-responder is an automated message that will be sent as <sup>a</sup> reply to all incoming email messages. Many people use auto-responders as vacation messages or confirmations of receipt of the message.

#### **Options**

Enable Auto-Responder - This check-box allows you to quickly turn the auto-responder on or off. If the auto-responder is disabled, the Auto-Responder Message tab will not be enabled.

Limit responses to one per day per sender - This will ensure that an email address only receives your auto-responder once per day, even if they send you multiple messages. If you disable this option, every email <sup>a</sup> particular address sends to will ge<sup>t</sup> responded to. It is HIGHLY recommended that you keep this option turned on to avoid the potential of your email address, your domain, or even potentially your entire mail server from becoming blacklisted by an ISP.

## **Auto-Responder Message**

Note: This tab will only be enabled if the auto-responder is enabled.

Subject - Enter <sup>a</sup> subject for your auto-responder (e.g. Vacation).

HTML or Plain Text - Determine whether you want to compose your auto-responder in plain text or HTML.

Body - Enter <sup>a</sup> body, or text that you would like to include in the automatic response, for example, "I am on vacation in Hawaii, and will not have access to <sup>a</sup> computer until Monday."

# **My Content Filtering**

Content filtering is an advanced method of performing actions on emails that meet specific criteria. For example, you can use content filters to delete messages with certain attachments, forward emails from <sup>a</sup> specific email address to another account, or even alter the subject of specific types of email. Content filtering is very open ended, in order to allow you to filter the way you want to.

Adding <sup>a</sup> Filter - Clicking the Add Filter button starts the Content Filter Wizard which is explained in more detail below.

Editing <sup>a</sup> Filter - Click on <sup>a</sup> filter's row to edit it.

Deleting <sup>a</sup> Filter - Click on the delete link next to <sup>a</sup> filter to delete it. No confirmation dialog will be shown.

Deleting all Filters - Clicking the Delete All button will delete all content filters for your account. Once you confirm the action, it is not reversable.

Changing Filter Order - Content filters are executed in the order in which they show up in the list. When <sup>a</sup> content filter gets triggered and performs an action, no other content filtering is performed on that message. To change the order, click on the arrows next to <sup>a</sup> filter.

# **Content Filter Wizard**

The Add Content Filter wizard is three pages long, and it will walk you through each step necessary to create the filter.

Step 1 - Filter Criteria

In this step of the wizard, choose the type of things that the filter will look at. Possible filter criteria types are listed at the end of this help topic. Multiple criteria can be chosen, and you can choose in the next step whether all criteria must be met, or only one of the criteria for the filter to activate.

#### Step 2 - Filter Type and Criteria Details

Choose whether this filter requires one criteria to be met from each and every section, or just one of the criteria in any section to be met, before an action is performed. Then choose whether you will be using any wildcards in your search strings. Usually, wildcards will not be neccesary, but there are times when some people may want them.

For each of the criteria you chose in step 1, you will be able to enter details. Many types of content filters allow lists of items to be entered in, and these will be indicated. For example, if you chose to filter on From Address, you can enter multiple email addresses in the box (one per line) and if <sup>a</sup> message is from any of them, that criteria will be met.

You also have the ability to reverse the logic of <sup>a</sup> specific criteria item by changing the "matches" box to "does not match."

Step 3 - Rule and Actions

A summary of your content filter rule will appear near the top of the page. Check that it is filtering the way you intend, and enter <sup>a</sup> name for the rule so that you can easily identify it later.

Choose one or more actions to take when <sup>a</sup> message matches this filter. The available actions are explained below:

• Delete message - Deletes the message so that it will never arrive at your Inbox. Messages deleted through content filtering are not recoverable.

• Bounce message - Sends <sup>a</sup> message back to the sender of the email saying that the message was bounced. Note that the message is still delivered to you unless you choose to delete it as well. Note: If the system administrator has disabled bouncing, this option will function the same as the delete action.

• Move message to folder - Delivers the incoming message to the folder you choose from the drop-down list. If you later delete that folder and leave the content filter active, the filter will automatically create the folder when the action is triggered.

• Prefix subject with comment - Useful for categorizing emails, the subject line will be altered to include the text you specify in the Comment box.

• Embed header line into message - Includes an email header into the message, which can be useful when performing additional filtering through Outlook or another email client. Headers should be formatted like "X-someheadername: value"

• Copy message - Forwards <sup>a</sup> copy of the message to another email address and leaves <sup>a</sup> copy of the message in your account as well.

• Reroute message to another email address - Forwards the message to another email address instead of this one. Will not store <sup>a</sup> copy of the email in your own account.

# **Content Filter Types**

- From Address
- From specific addresses
- From specific domains
- From trusted senders
- Contains Specific Words or Phrases
- Subject
- Body Text
- Subject or Body Text
- From Address
- To Address
- Email Headers
- Anywhere in Message
- To Address
- To Specific Addresses
- To Specific Domains
- Only to Me
- My Address in To Field
- My Address not in To Field
- My Address in To or CC Field
- Attachments
- Has any Attachment
- Specific Filenames
- Specific Extensions
- Over Specific Size
- Other
- Flagged as High Priority
- Flagged as Normal Priority
- Flagged as Low Priority
- Message is Automated (no return address)
- Message under Size
- Message over Size
- Received in Date Range
- Sent through <sup>a</sup> Specific Server (by IP)
- Spam Probability

# **My Spam Filtering**

SmarterMail includes many advanced Anti-Spam measures that will help keep your inbox free of unwanted junk mail. Your domain administrator has probably already set up some basic spam options. To customize the way junk e-mail is processed for your account, go to Settings -> My Spam Filtering.

### **Options**

Use default spam settings - Choose this option to accep<sup>t</sup> the default spam options provided by your domain administrator. The settings will be displayed blow for easy reference.

Override spam settings for this account - Select this option to customize the way spam is handled, and to override the settings created by the domain administrator. More information about the types of actions allowed can be found below.

## **Actions**

If you are using the default spam options that were set up by your administrator, they will appear on this tab.

In the case that you have chosen to override the settings, the following possible actions appear for each spam probability.

- No action
- Delete message
- Move to Junk E-Mail folder
- Add text to subject line A Text box will appear where you can specify the text you would like appended to the subject.

### **Trusted Senders**

Email addresses (ex: joe@example.com) or domain names (ex: example.com) can be added to your list of trusted senders. When email comes in from <sup>a</sup> trusted sender, all spam filtering for that email is bypassed. Enter one email address or domain name per line. Normal content filtering rules are still followed, however.

Any emails that you "unmark as spam" will add the sender to your trusted senders list automatically.

# **POP Retrieval**

Pop Retrieval, if made available by the System Administrator, allows users to access email on another server through the SmarterMail Web interface, so their messages can be stored on <sup>a</sup> local mail server.

When creating <sup>a</sup> new POP account, users also have the option to select the Secure Socket Layer (SSL) checkbox for mail servers that require SSL. Two widely known SSL mail servers are Yahoo, and Gmail.